## **How to create a new skin for FDM Step-by-step tutorial**

1. Open Free Download Manager's installation folder. Usually it's *C:\Program files\Free Download Manager*. There you'll see *Skins* folder. This folder contains folders, one folder for the each skin. By default here is the only one skin — *old style*.

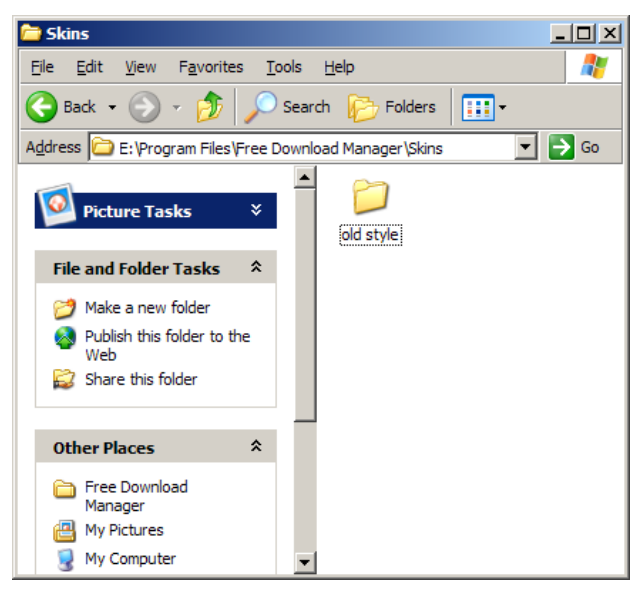

2. Create a new folder for your skin here. Lets call it *My new skin*.

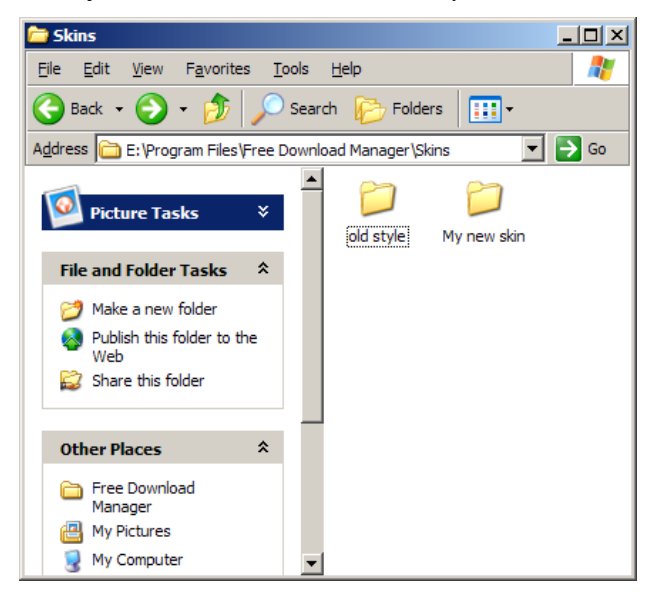

- 3. Copy contents of *old style* folder to *My new skin* folder.
- 4. Here the result you'll get:

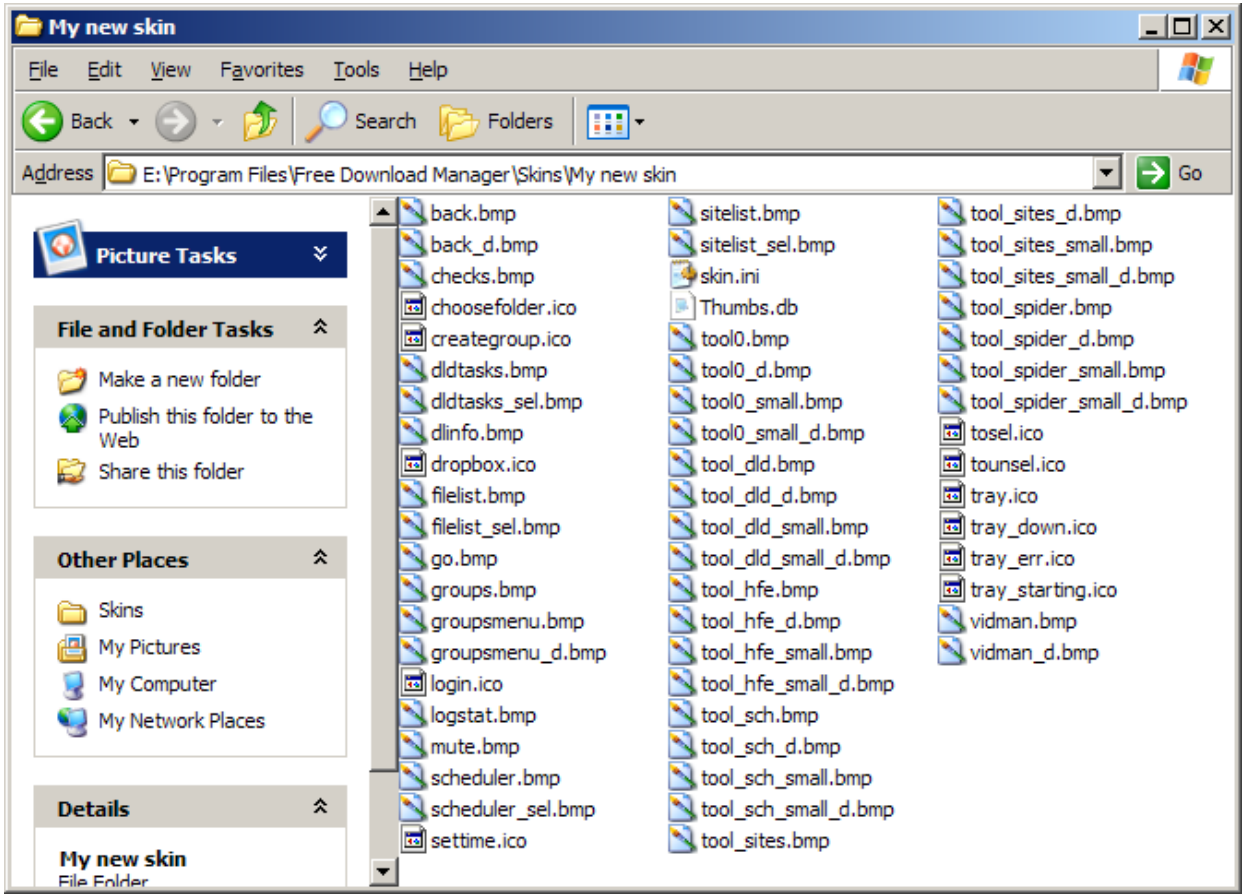

5. *Skin.ini* file contains some information about your skin. Change it.

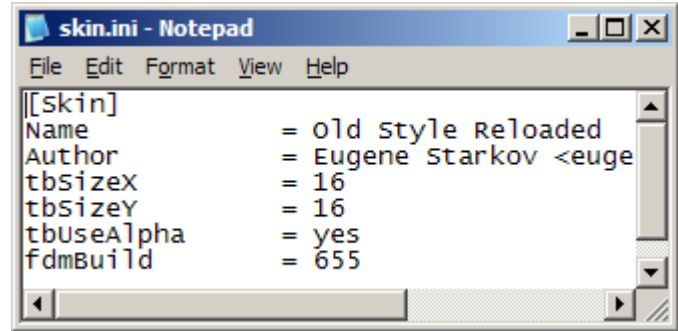

*Name* — name of your skin.

*tbSizeX*, *tbSizeY* — dimensions of FDM toolbar's buttons. Default skin uses 32x32 buttons.

*tbUseAlpha* — may be set to 2 values: *yes* or *no*. *Yes* — bitmaps of toolbar (not all bitmaps, but of main toolbar and context menus only) contains alpha channel. *No* — they are usual bitmaps.

*fdmBuild* — keep as is.

6. Set the current skin to *Old Style Reloaded*. This will help you to understand what each bitmap is for. Here the example.

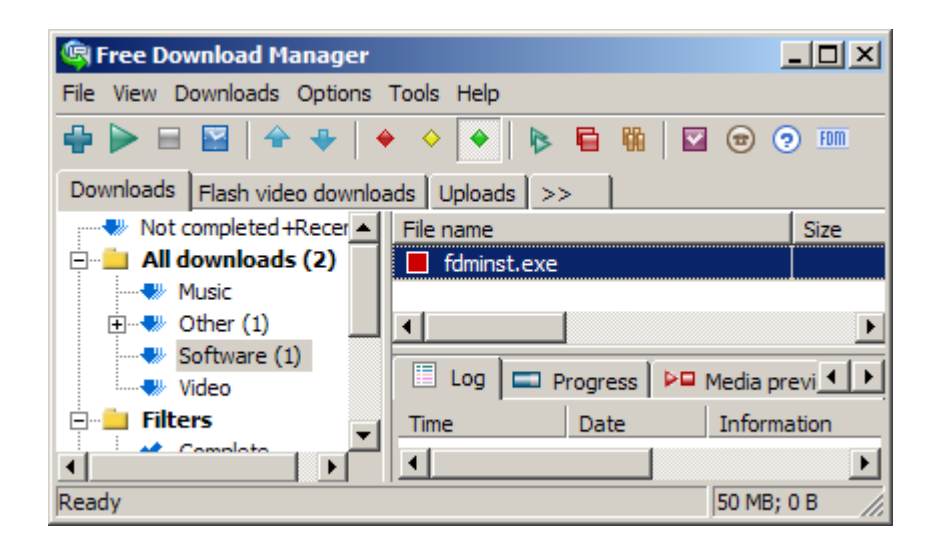

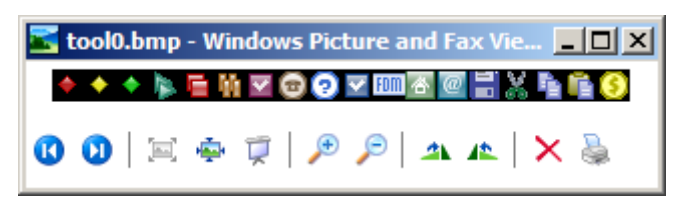

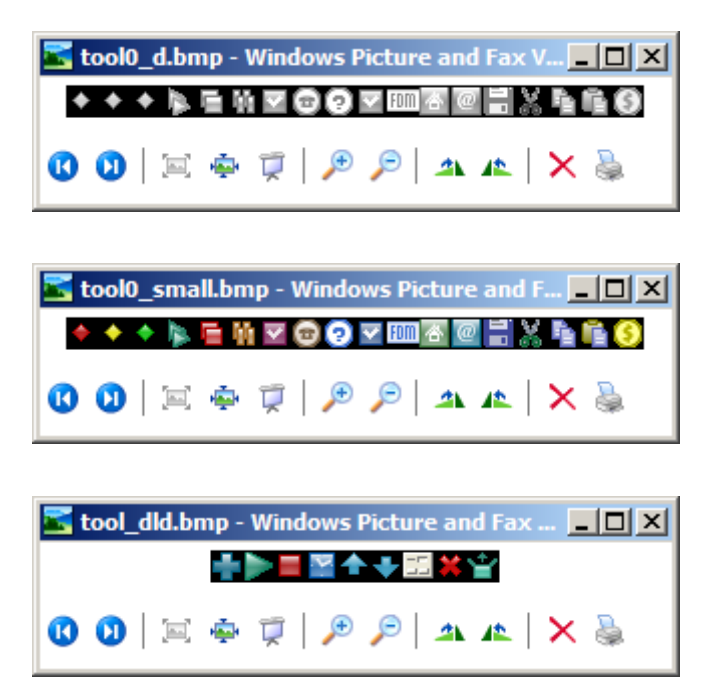

*tool0.bmp* is used for the main toolbar. *tool0\_d.bmp* contains the same bitmaps in their disabled state, for the buttons that are grayed out.

*tool dld.bmp* is used for the main toolbar too. But it contains additional buttons that will be shown for the *Downloads* tab only. *tool\_sch.bmp* contains bitmaps for *Scheduler* tab and so on.

*d* in the name of a file means that this bitmap contains images for grayed out state. *small* means that this bitmap contains appropriate images that will be used in menus (their size should be 16x16 always).

*.ico* files contains images for tray icon, for some buttons in FDM's windows.

7. Bitmaps for which alpha channel is not used has  $(R=255, G=0, B=255)$  color reserved as

the background color. Example: *dldtasks.bmp*.

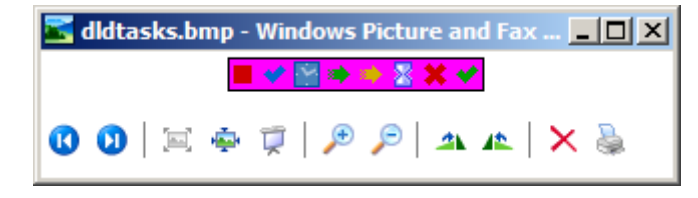

- 8. Now just replace all images you would like to change in your skin's folder. Keep dimensions as is (excluding bitmaps for the main toolbar — these are customizable (in *skin.ini*)). Bitmaps without the alpha channel should be 24-bit.
- 9. By setting current skin to your one and restarting FDM you can apply and see the changes.
- 10. If you have some questions or problems, write to **support@freedownloadmanager.org**.